#### 1. FM350-2 快速入门

## 1.1 模块概述

- 8 通道智能型计数器模块,用于通用计数和测量任务;
- 直接连接 24 伏增量编码器和 8.2 伏 NAMUR 编码器:
- 与可编程参考值的比较功能(工作方式决定比较值数量);
- 当达到比较值时, 内置数字输出端输出响应:
- 多种工作模式
- ▶ 连续/ 单次/ 周期计数
- ▶ 频率/速度的测量
- > 周期测量
- ▶ 比例器

# 1.2 准备工作

● 有一个 S7-300 PLC 站, 由电源模块, 工作存储器大于等于 12KB 的 CPU 和 FM 350-2 摸板 组成。并且, 安装必备的附件, 如背板总线、40 针前连结器、编码器和开关, 等等;

- 编程设备中已经预先安装 STEP 7 (> V4.0.2.1)。然后, 安装 FM350-2 模板的配置软件;
- 建立一个 S7-300 的项目, 如图 1。

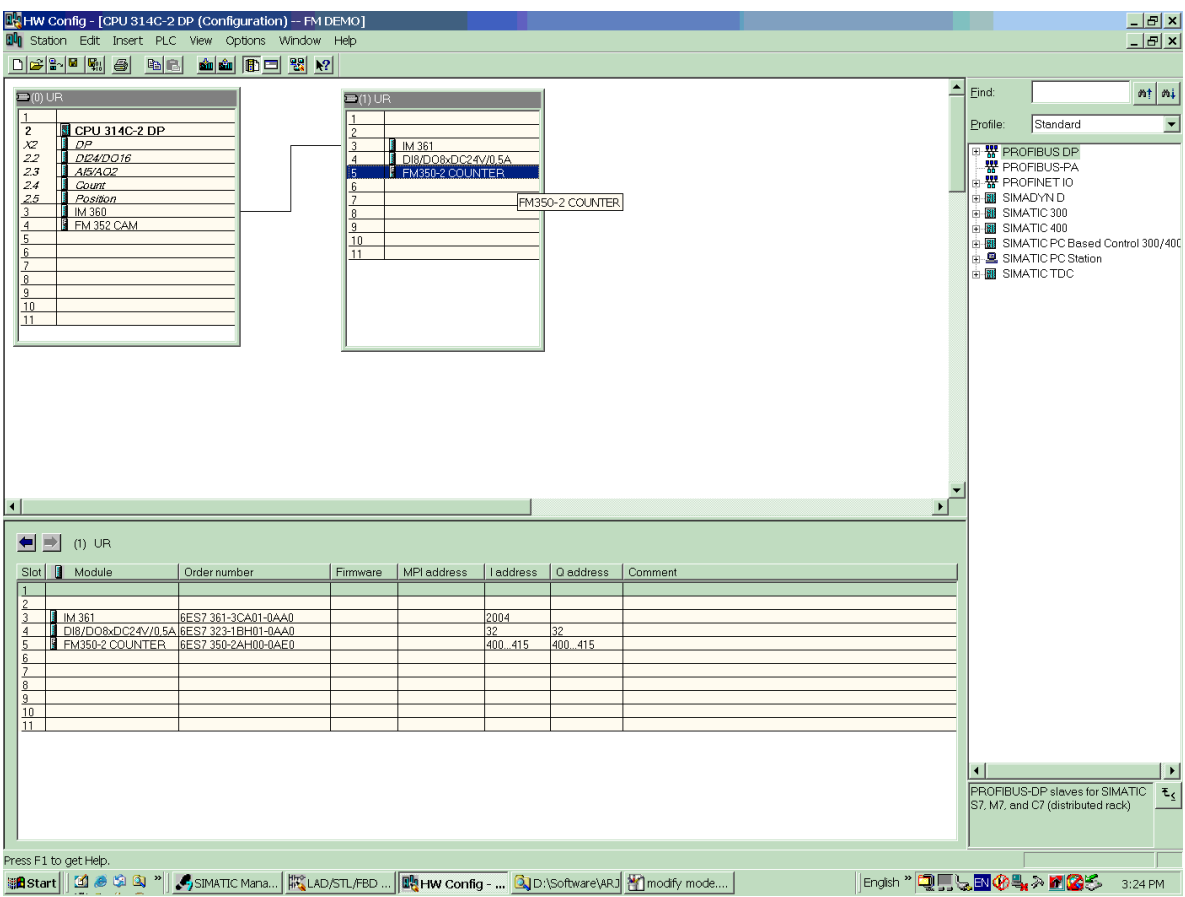

• 编程设备可以连结到 cpu。

## 1.3 FM350-2 的安装和接线

在 FM350-2 后面安装背板总线, 连接模板到机架上面, 安装 40 针的前连结器, 按照图 2、图 3 进行正确接线。

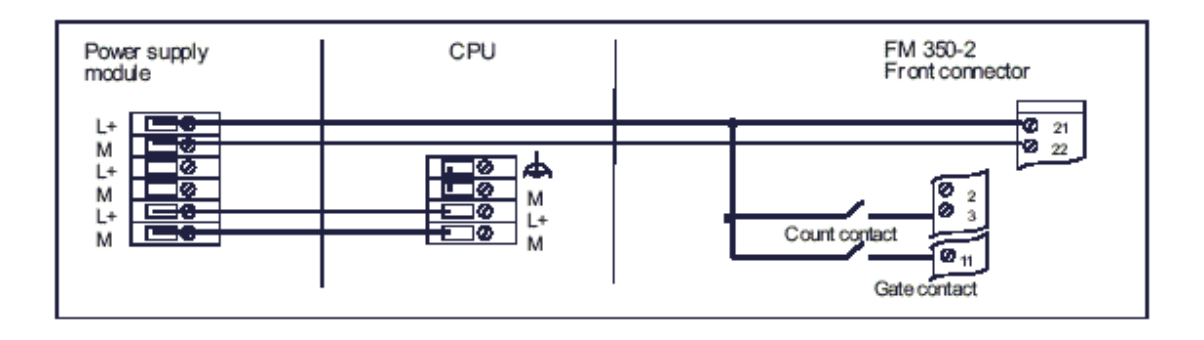

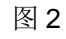

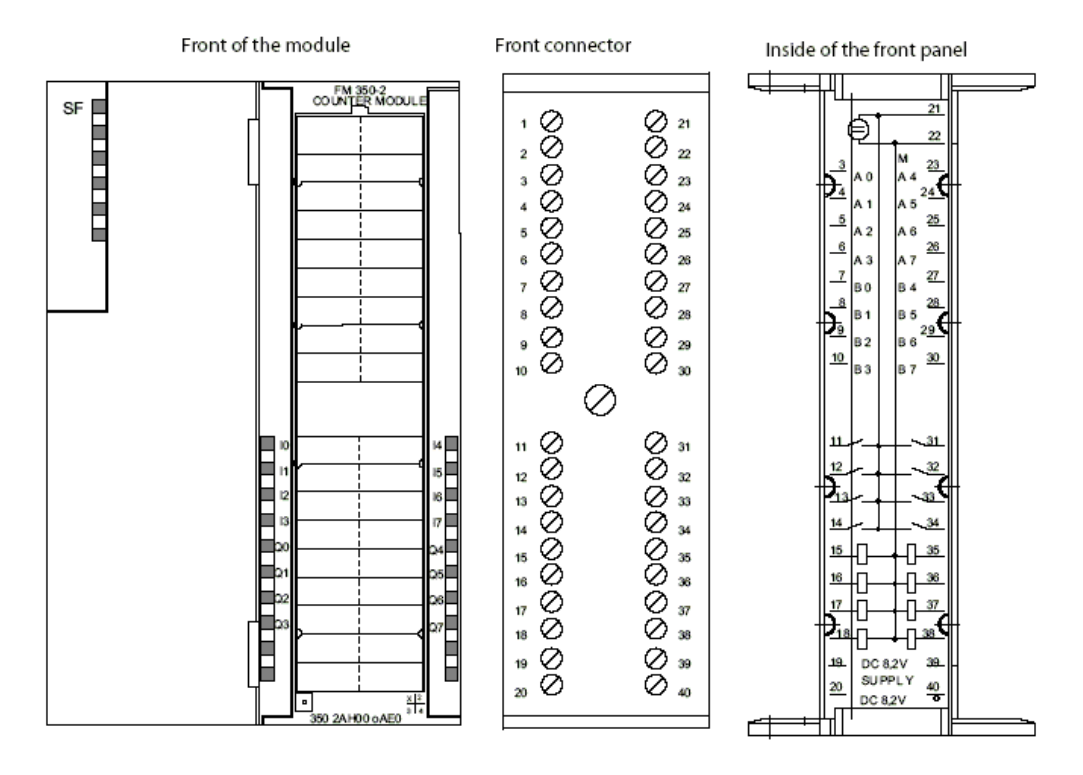

#### 前连结器40针端子说明:

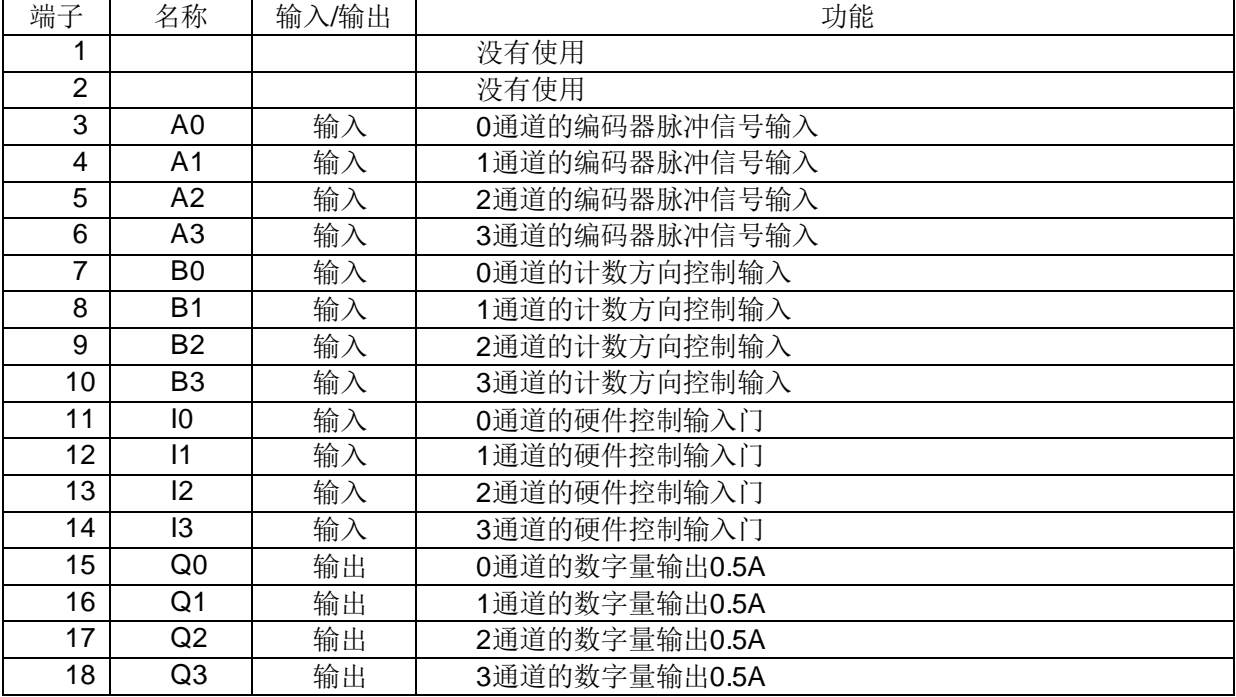

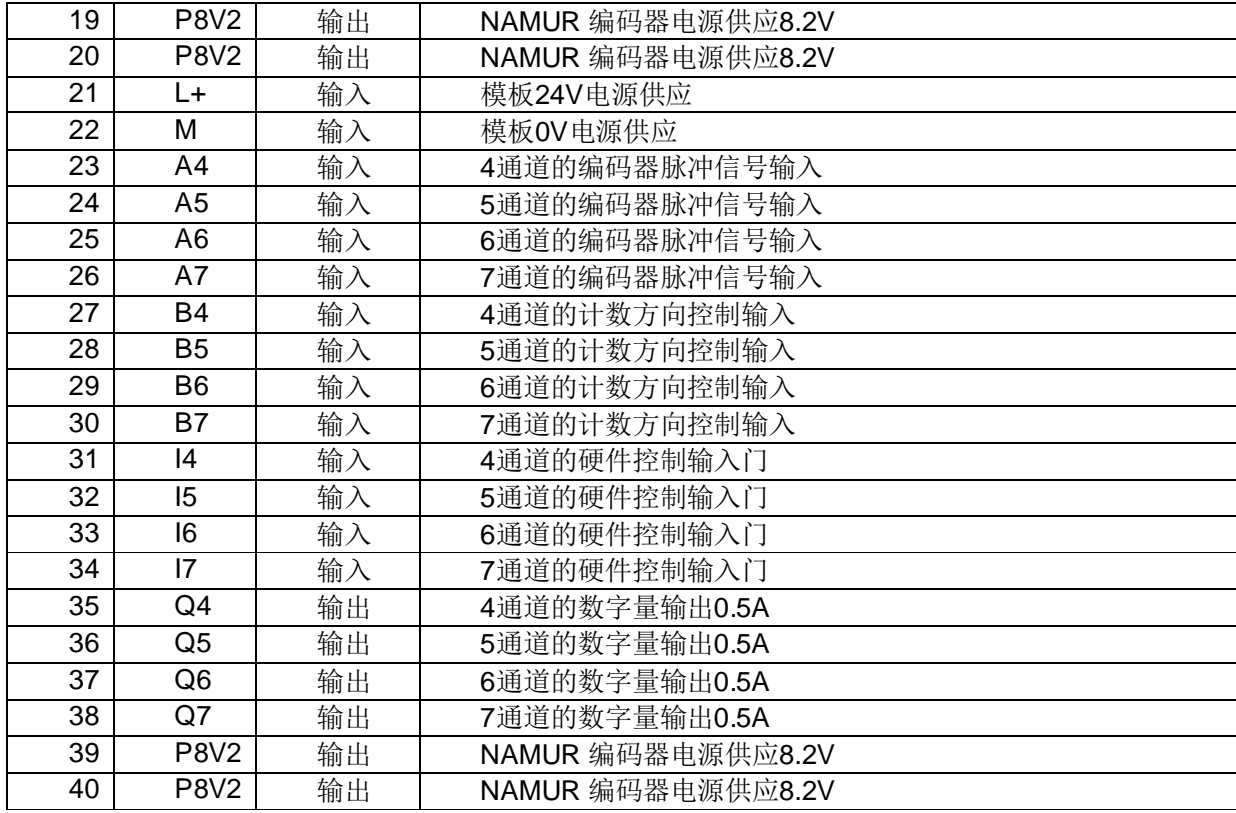

8.2 VDC 的编码器电源供应

模板接上 24V 电压以后, 可以提供一个 8.2V (最大 200mA) 的编码器能源供应。这个电压可以 从端子的 19, 20, 39, 40 上面得到, 适用于 NAMUR 类型编码器。(NAMUR 开关又称安全开关, 主要由电感振荡器和解调器组成,它能将金属检测物与传感器的位移转化成电流信号的变化,允许安 装在有爆炸危险的环境中,通常与相应的开关放大器一起使用。)

编码器信号 A0 到 A7, B0 到 B7

- > 符合 DIN19234 标准的 NAMUR 类型的编码器。计数信号连接到端子 A0 到 A7;
- > 24V 增量编码器。计数信号连接到端子 A0 到 A7, B0 到 B7;
- ▶ 24V 脉冲和方向类型。计数信号连接到 A0 到 A7, 计数方向控制连接到 B0 到 B7。现场实际应用 中,很多的流量计采用这种设置;
- ▶ 24V 脉冲类型。计数信号连接到 A0 到 A7。

注: 有关适合于该模板的编码器信息, 请参阅模板手册章节"Encoder Signals and Their Evaluation".

数字量输入 IO 到 I7 (硬件门)

硬件门输入 IO 到 I7 的控制, 对应相应通道的开始、停止高数计数功能。

数字量输出 Q0 到 Q7

数字量输出 Q0 到 Q7, 相对应模板 FM350-2 的控制操作。

## 1.4 测试模块

将电源开关闭合, FM350-2 模块的 SF 红灯经过经过短暂的点亮(大约 20 秒以内), 成功地经过 模块系统自检, 会自动熄灭。一旦您第一次闭合电源开关, FM350-2 模板的默认设置, 将会自动有效。 (详情请参阅手册相关章节 5.2 Default Parameter Assignment)

## **1.5** ӗ⭏ањ儈䙏䇑ᮠ⁑ඇ FM350-2 Ⲵᮠᦞඇ

在 SIMATIC Manager 中打开库文件 fm\_cntli, 拷贝库中的文件, 粘贴到自己的项目 Block 中去, 插入一个由 UDT1 产生的 Data Block。

1.6 分配参数给高速计数模块 FM350-2

▶ 打开项目, 在打开硬件组态界面 hardware configuration:

▶ 打开关于 FM350-2 的 Object Properties, 如图 4;

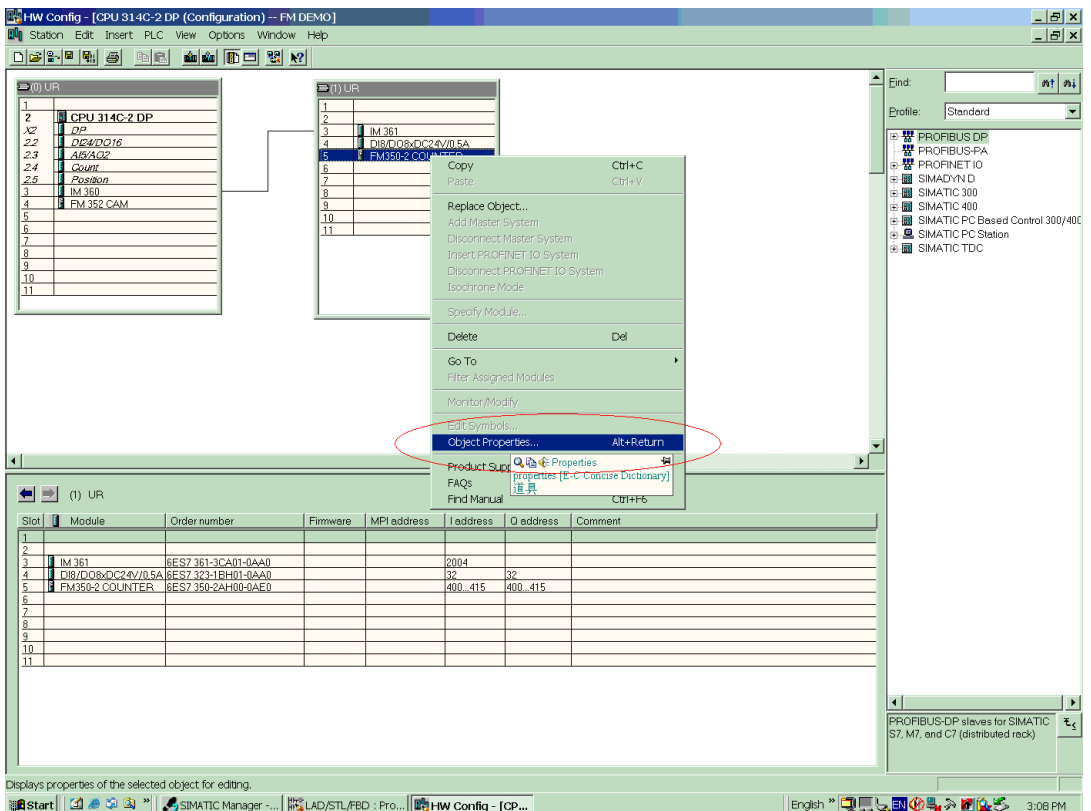

图 4

- → 在 Object Properties 中, 可以改变模板的逻辑地址 Address;
- → 在 Object Properties 中, 点击 Basic Parameters, 可以看到一个窗口"Module address for data block", 你可以点击"Select data block", 选择自己项目中已经生成的 data block, 如图 5。

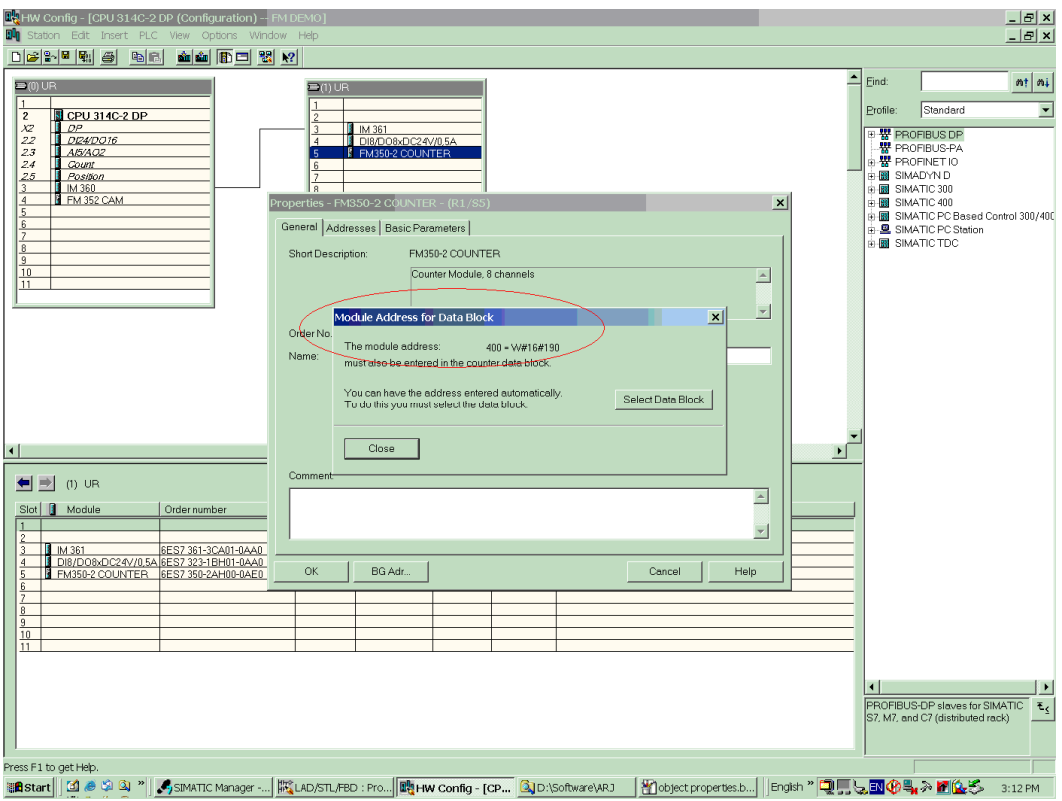

- ▶ 在 Object Properties 中, 可以选择基本参数设置。如选择中断类型, 功能模板状态与 CPU 停机状 态的联系, 等等;
- ▶ 单击 Parameters 或者双击硬件组态中的 FM350-2, 可以进入参数设置界面"Assigning Parameters", 如图 6;

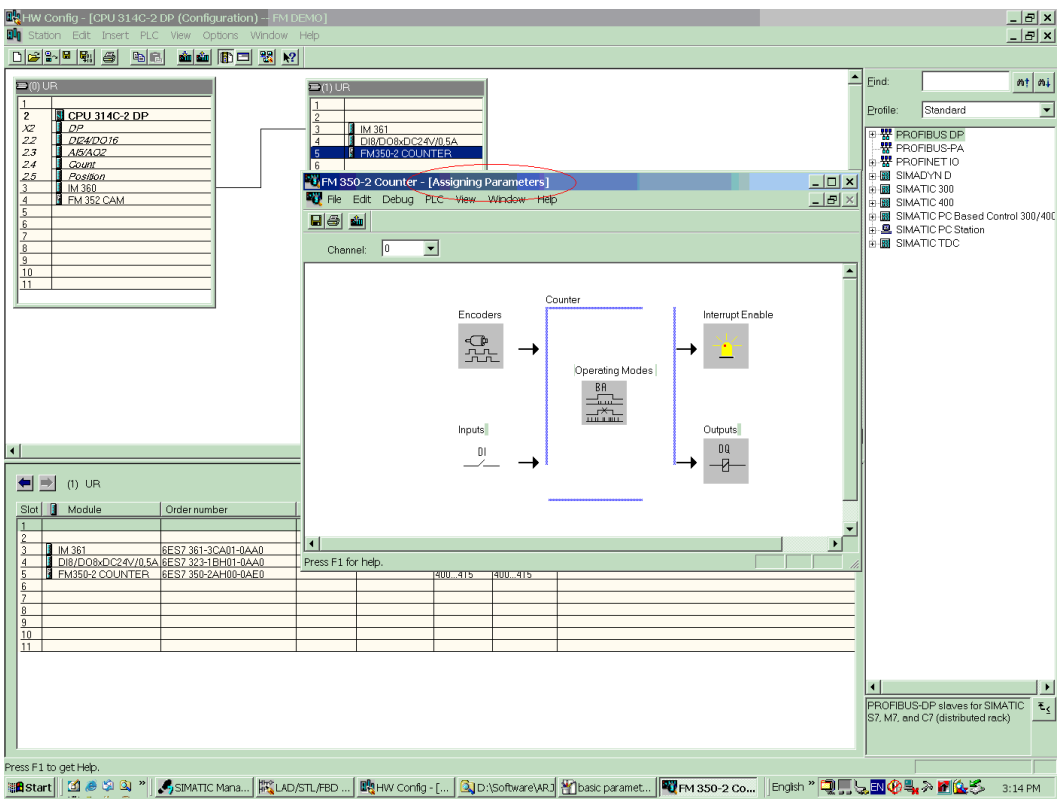

- ▶ 在 Encoder 的设置中, 根据自己的实际情况, 选择正确的设置, 详情请参阅模板手册章节 "Encoder Signals and Their Evaluation";
- ▶ 在 Operating Modes 的设置中, 根据自己的工艺要求, 选择正确的设置, 详情请参阅模板手册章 节"Operating Modes, Settings, Parameters, and Jobs";
- ▶ 在 Interrupt Enable 中, 可以选择中断产生的条件;
- > 在 Outputs 中, 可以选择数字量输出的条件;
- ▶ 保存 (save) 并且关闭"Assigning Parameters"窗口;
- → 按下 OK 按钮, 关闭"Object Properties"窗口;
- → 存盘编译(Save and compile), 并且下载硬件配置到 PLC;
- > 下载到 CPU 中有关 FM350-2 的参数配置, 在每次 CPU 开关从 STOP 切换 STOP 时, 传送到  $FM350-2<sub>o</sub>$
- 1.7 没有用户程序的情况下, 调试高速计数模块 FM350-2
- ▶ 您可以在没有用户程序的情况下,调试您的模板。经过该步骤,你应该达到熟练通过调试界面, 实现工艺的目的。为程序编制实现工艺做充分的准备;
- ▶ 在 FM350-2 模板的"Assigning Parameters"界面中, 打开 Debug>Commissioning 进行调试, 改变 参数, 等等。如图 7 所示。

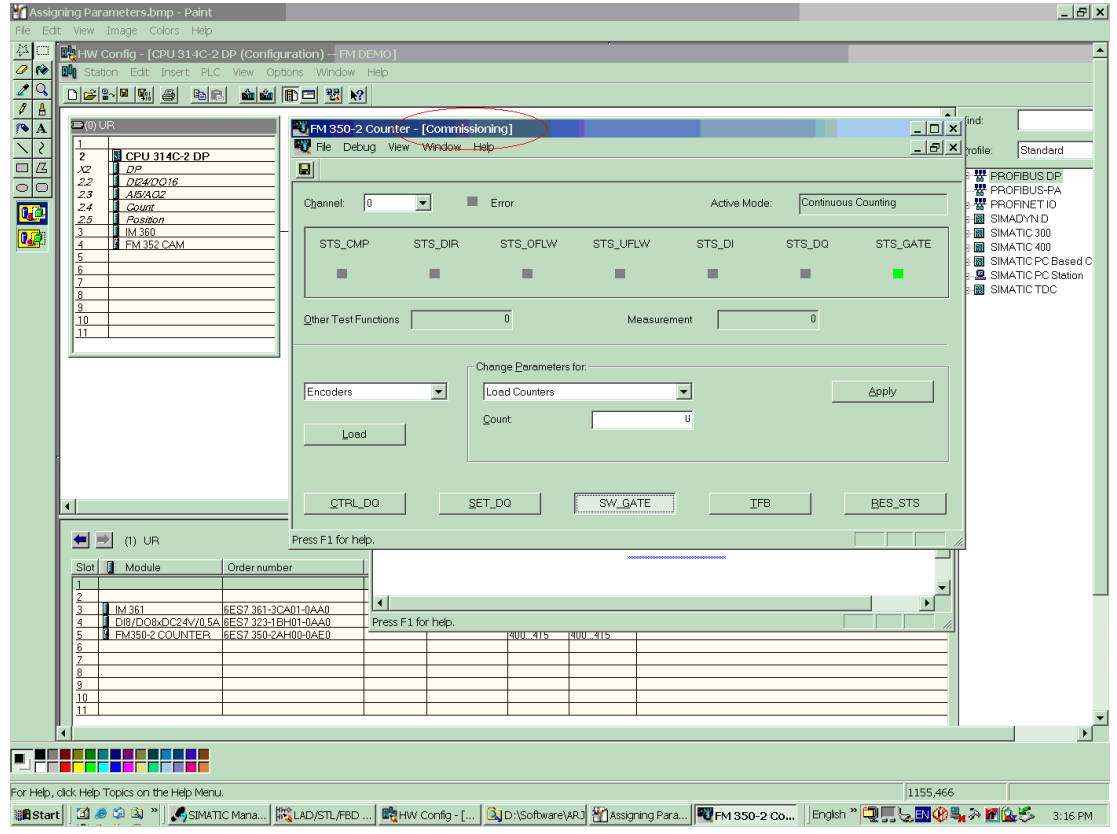

图 7

▶ 在 FM350-2 模板的"Assigning Parameters"界面中, 打开 Debug>Diagnostics 可以看到模板的诊 断信息。如图 8 所示。

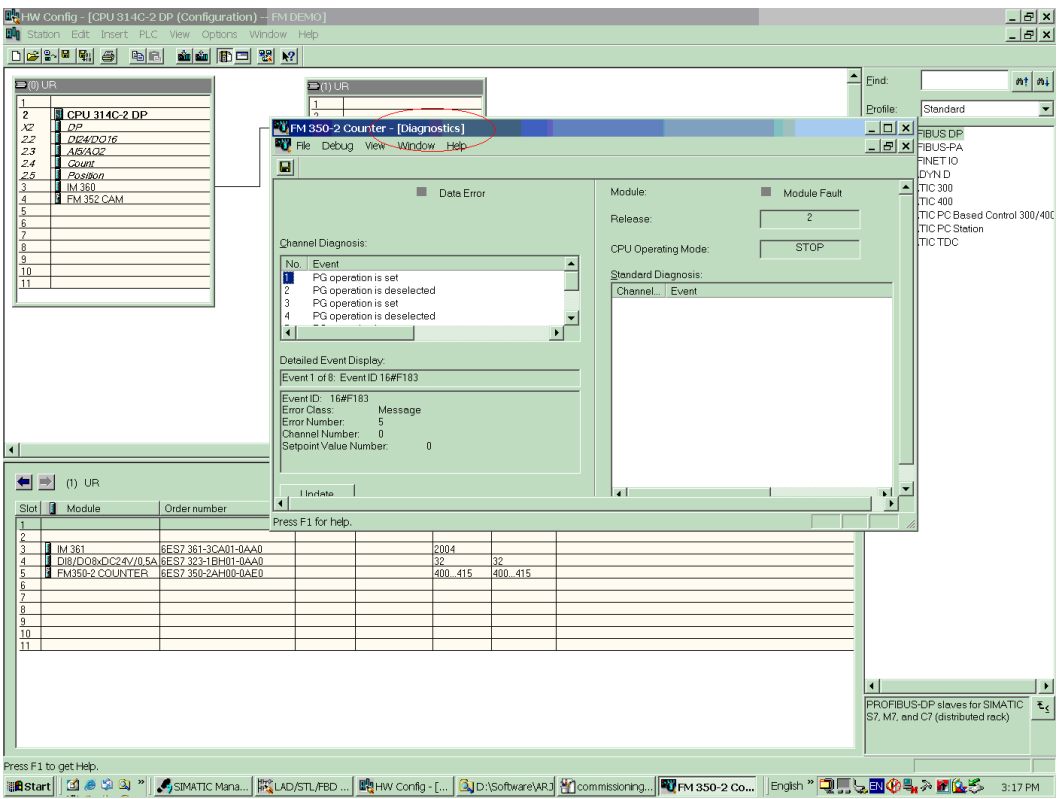

图 8

▶ 在 FM350-2 模板的"Assigning Parameters"界面中, 打开 Debug>Service, 可以看到模板的状态 信息。如图 9 所示。

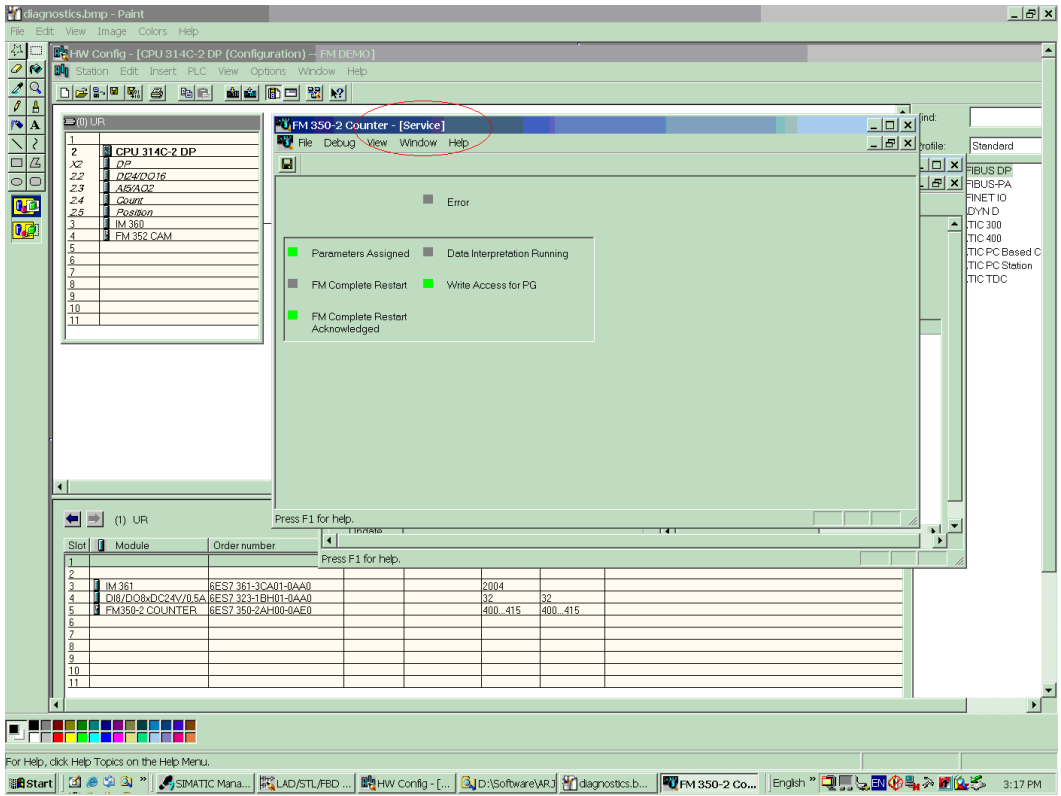

图9

> 在 FM350-2 模板的"Assigning Parameters"界面中, 打开 Debug>Modify Mode, 可以改变模板调 试状态与 CPU 状态的关系。如图 10 所示。

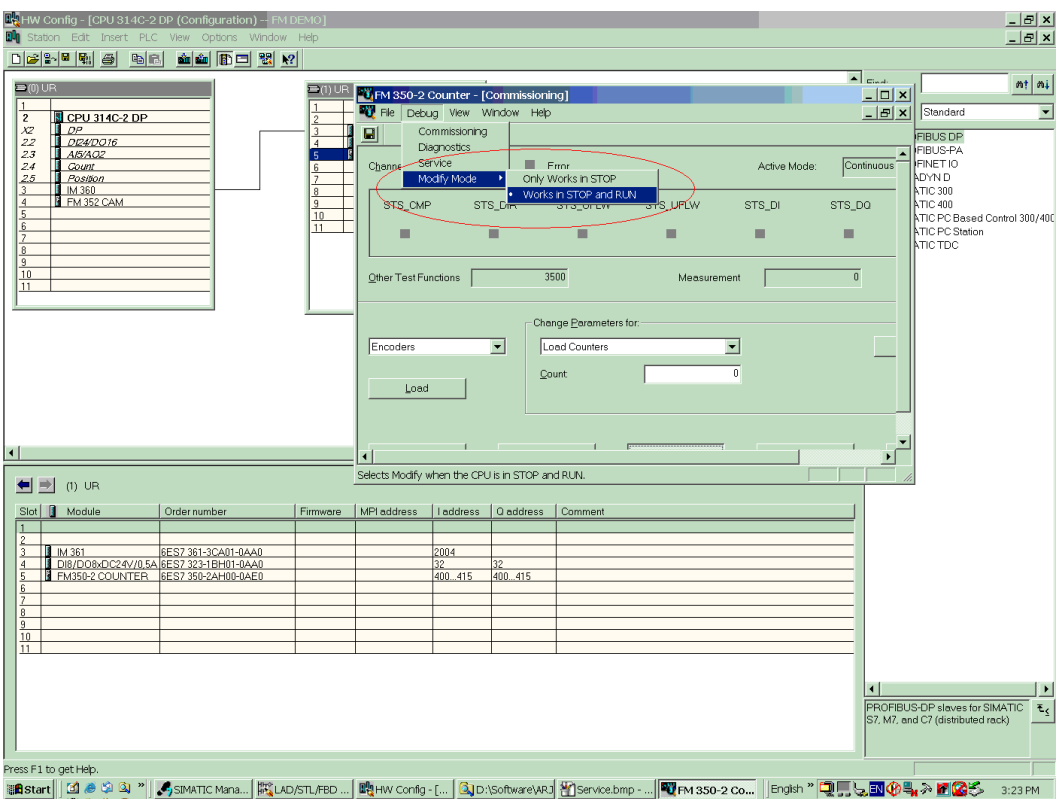

# 1.8 程序编制

如果您已经成功经过上一步的调试步骤, 恭喜您! 现在, 你可以通过编程方式, 达到与上面调试 步骤相同的工艺目的。

# 1.8.1. **基本介绍**

# **1.8.1.1.** 简介

在您安装结束FM350-2配置软件以后, 应该在您的STEP 7软件的Library中嵌入用于FM350-2的库 文件fm\_cntli, Sample Projects中嵌入FM350-2的例子程序fm\_cntex (zXX34\_01\_FM350-2)。

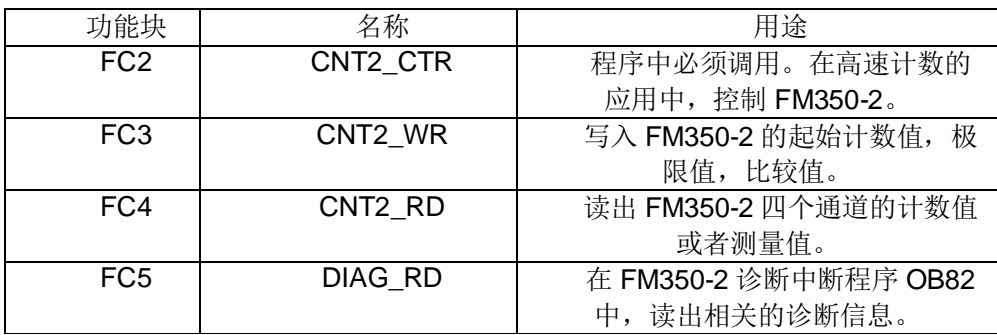

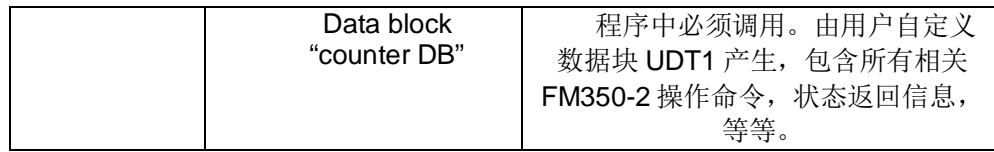

具体关于功能块的详细使用,请参阅手册第六章(Programming the FM 350-2)。

**1.8.1.2.** ⺜Ԧ㓴ᘱ

FM350-2除了可以被CPU直接通过中央机架联结, 或者通过接口扩展模块IM360, IM361扩展, 还 可以通过IM 153-1 (6ES7153-1AA02-0XB0)或者 IM 153-2 (6ES7153-2AA00-0XB0)联结使用。

# 1.8.1.3. **1.8.1.3.**

L.仅仅当您的工艺确实需要,并且必须调用相关功能块的时候,才在程序中编制调用该功能块操作。否 则, 将会没有必要地增加占用控制器Work Memorv的空间大小:

II.使用FM350-2模板时, 功能块FC2 (CNT2\_CTR) 必须要被循环调用;

III.经过正确的参数设置以后,FM350-2的DB块中第36.7位(CHECKBACK SIGNALS.PARA)应该被置 欣。

#### **1.8.1.4.** 䙊䗷䇯䰞 I/O ⴤ᧕䈫ਆ䇑ᮠ٬઼⍻䟿٬

FM 350-2 允许最多 四个计数值或测量值直接显示在模块I/O上。可通过使用"指定通道"功能来定义 哪个单个测量值要显示在 I/O 区。

根据计数值或测量值的大小, 必须在"用户类型"中将数据格式参数化为"Word"或"Dword"。如果参 数化为"Dword", 每个"用户类型"只能有一个计数值或测量值。如果参数化为"Word", 可以读进两个值。

在用户程序中, 命令 L PIW用于 Word 访问, L PID用于 Dword 访问。

访问地址的结构如下:

- L.对于 Word 访问: FM350-2 的模块地址从 HW Config. +8, +10, +12, +14 开始。实例: FM350-2 地址是 256, 访问 L PIW 264, L PIW 266, L PIW 268, L PIW 270 ;
- II.对于 Dword 访问: FM350-2 的模块地址从 HW Config. +8, +12 开始。实例: FM350-2地址是256, 访问 L PID 264, L PID 268 。用这种方法读出测量值不需要读函数"FC CNT2\_RD"。模块每隔 2 ms 更新一次 I/O 输入接口。(如果需要四个以上的测量值或计数值, 则需要读函数"FC CNT2 RD"来进 行。)

如下可进入参数窗口"指定通道":

- 在硬件组态中双击 FM350-2;  $\blacktriangleright$
- 在"属性 FM350-2 计数器"窗口中按"参数"按钮, 如图11所示;  $\blacktriangleright$

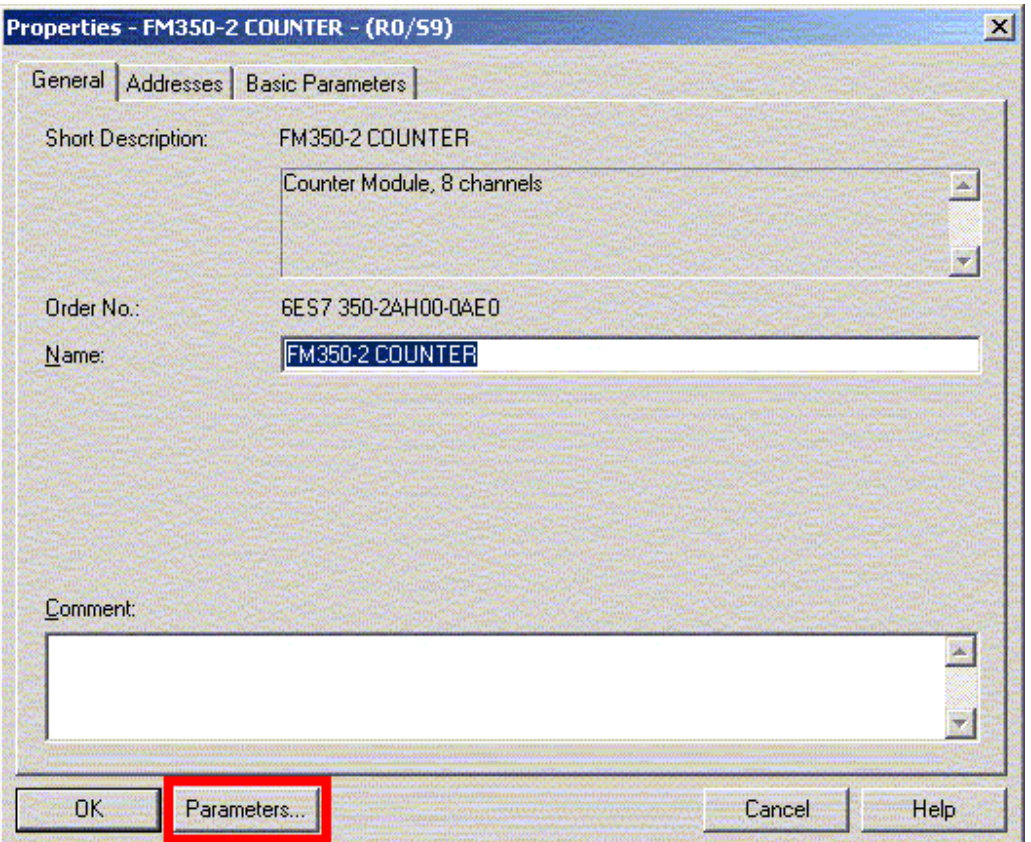

图 11

> 在FM350-2计数器[ Parameter ]窗口中选择菜单条目[ EDIT ] > 定义通道。如图12所示。

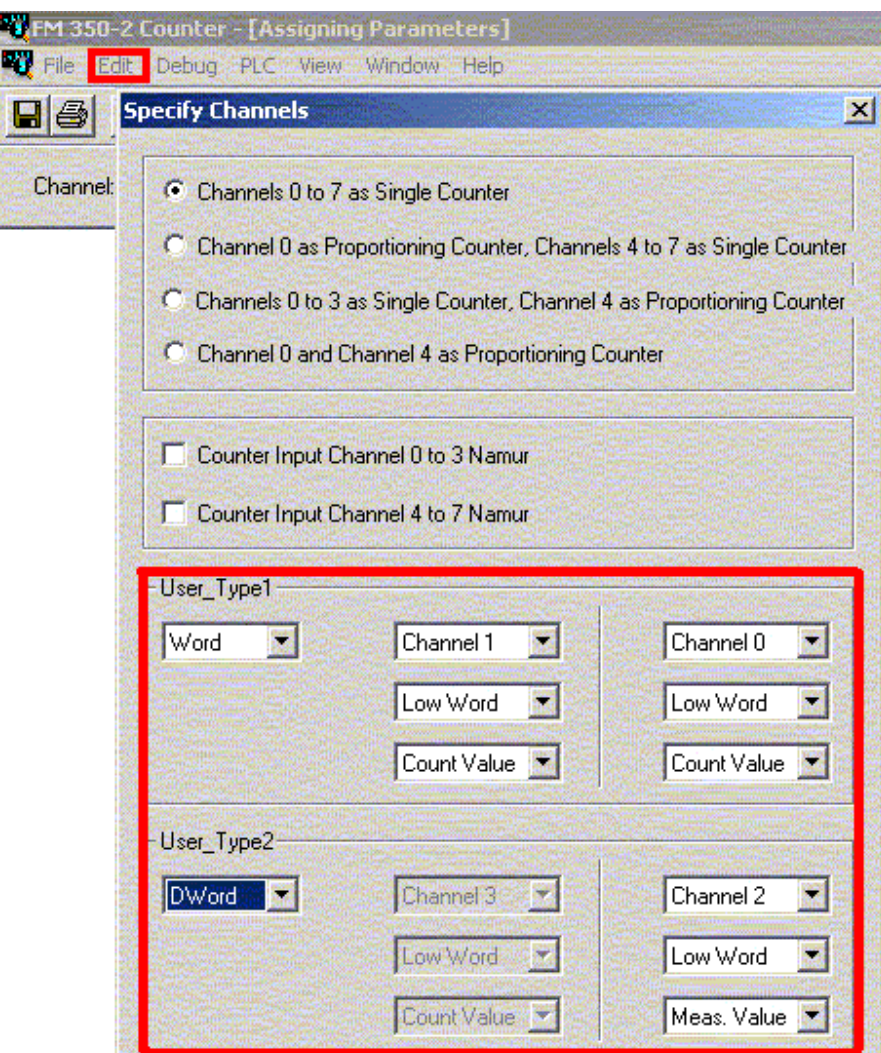

图12

# 1.8.2. <br>**1.8.2.** <br><br><br><br><br><br><br><br><br><br><br><br><br><br><br><br><br><br><br><br><br><br><br><br><br><br><br><br><br><br><br><br>

FM350-2的提供7中不同的工作模式,包括连续计数模式(Continuous Counting),单次计数模 式(Single Counting), 循环计数模式(Periodic Counting), 频率测量模式(Frequency Measurement), 转动速度测量(Rotational Speed Measurement), 周期测量模式(Period Duration Measurement), 比例器(Proportioning)。

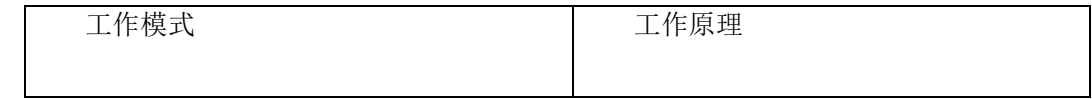

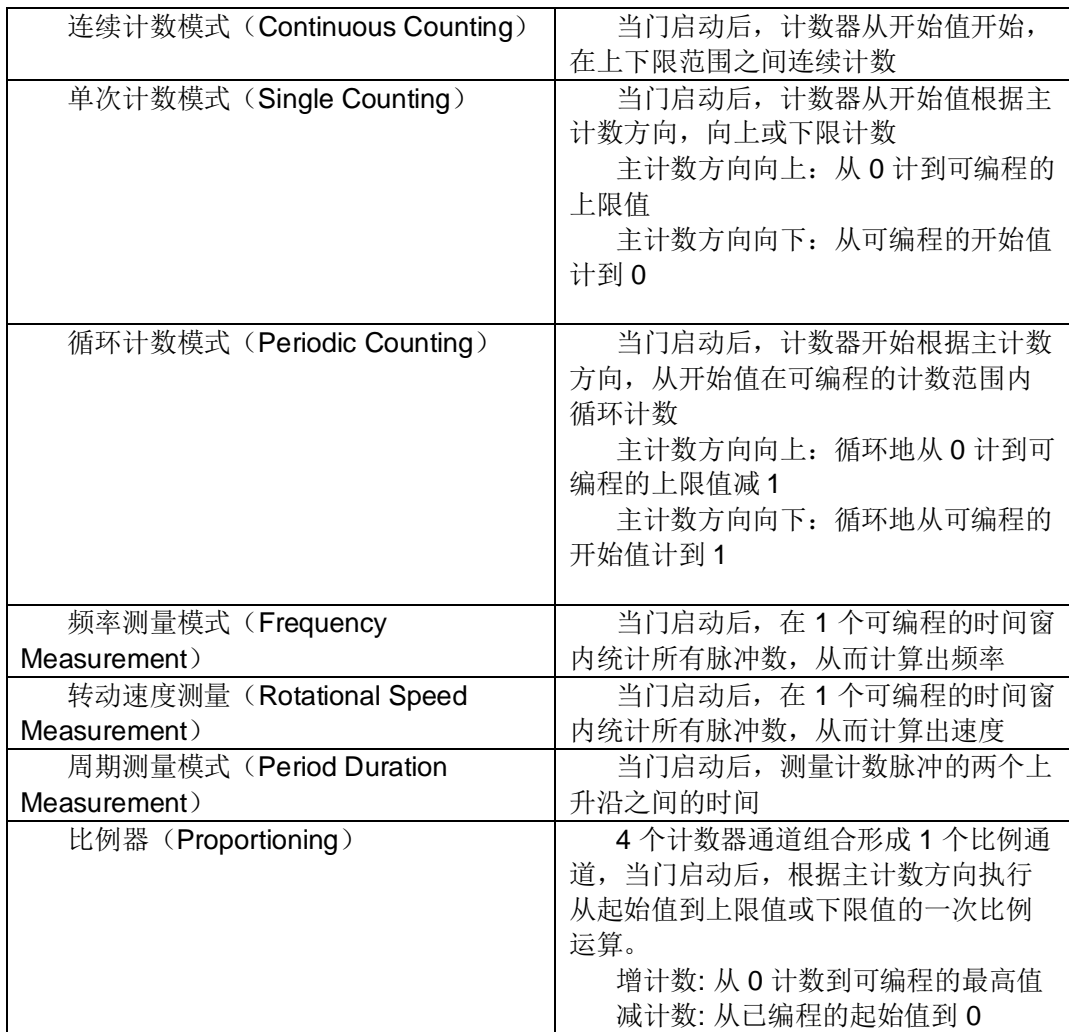

详情, 请参阅手册第8章 (Operatiing Modes, Settings, Parameters, and Jobs)。

#### **1.8.3.** ᮠᦞඇӻ㓽˄Data Block˅

用户所需要的模板状态信息, CPU通过功能块(FC)控制FM350-2模板, 均需要通过库中的 UDT1生成的Data Block来完成。每一个FM350-2都需要一个相对应的Data Block, 里面包含FM350-2 的逻辑地址、功能、状态信息, 等等。在模板参数配置之前, 必须给该Data Block中的重要数据分配 的数值, 如: 模板地址(数据块地址12.0), 通道地址(数据块地址14.0)。方法如1.5所述。

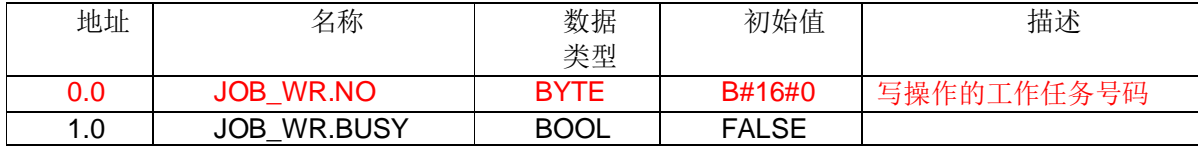

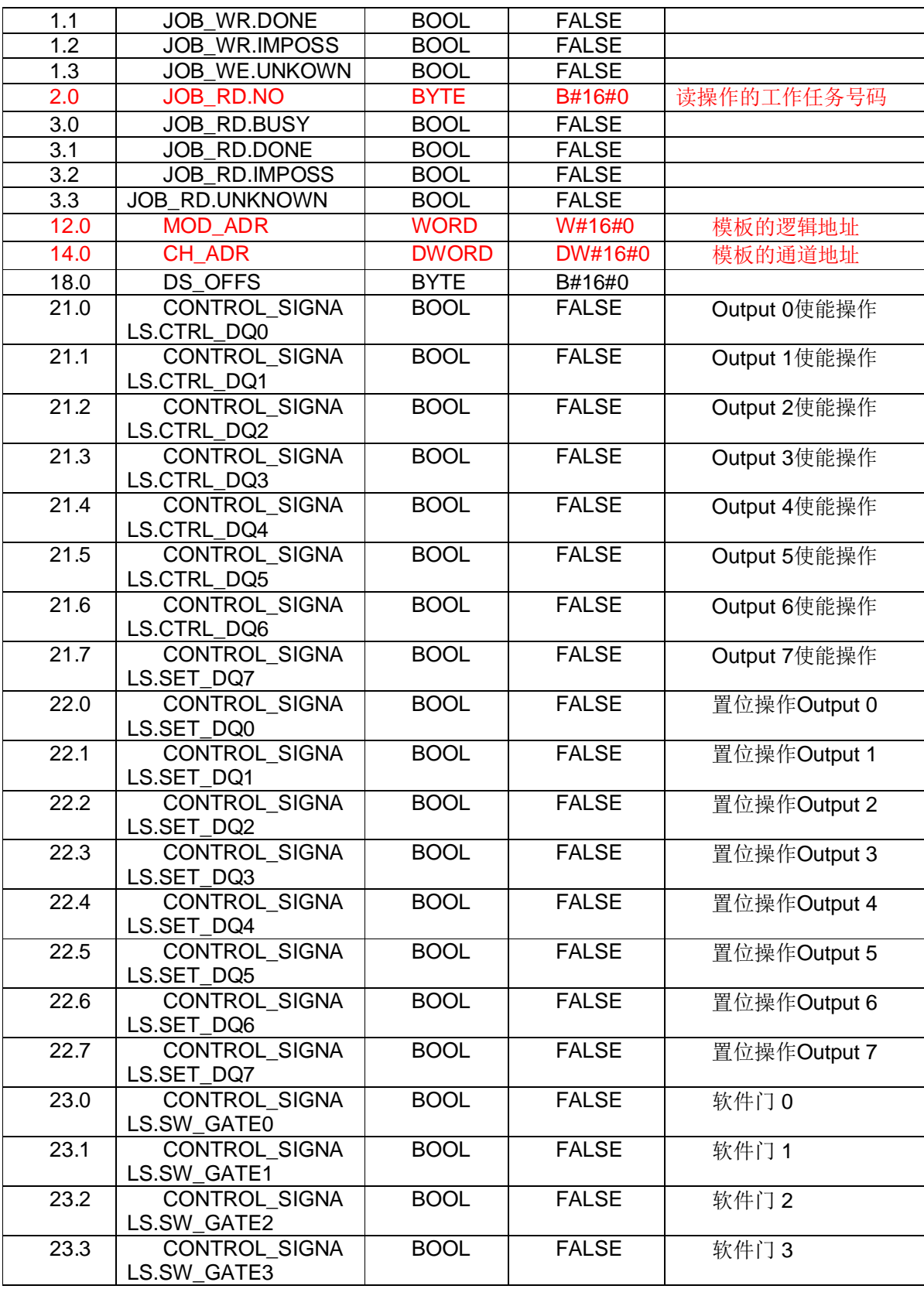

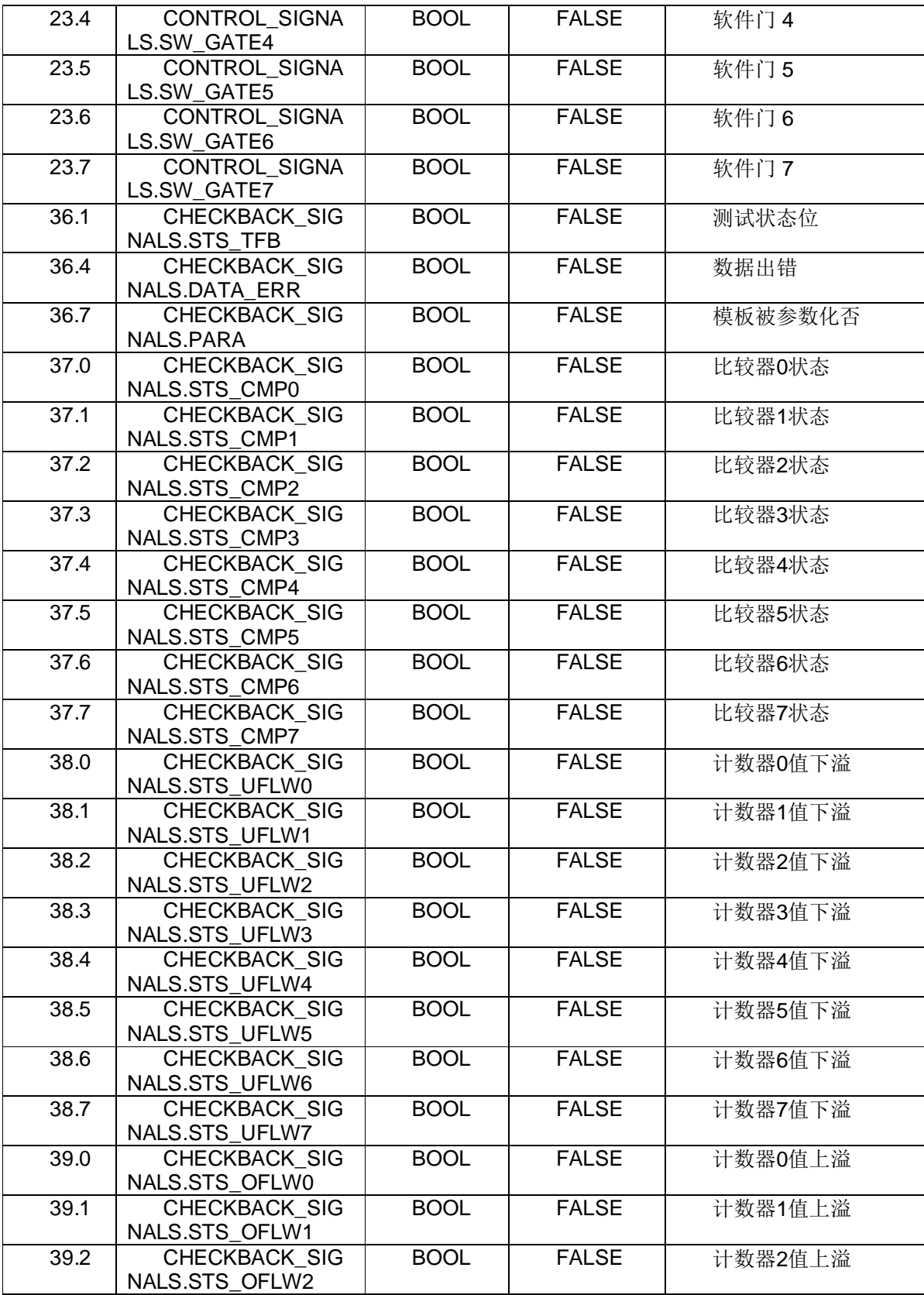

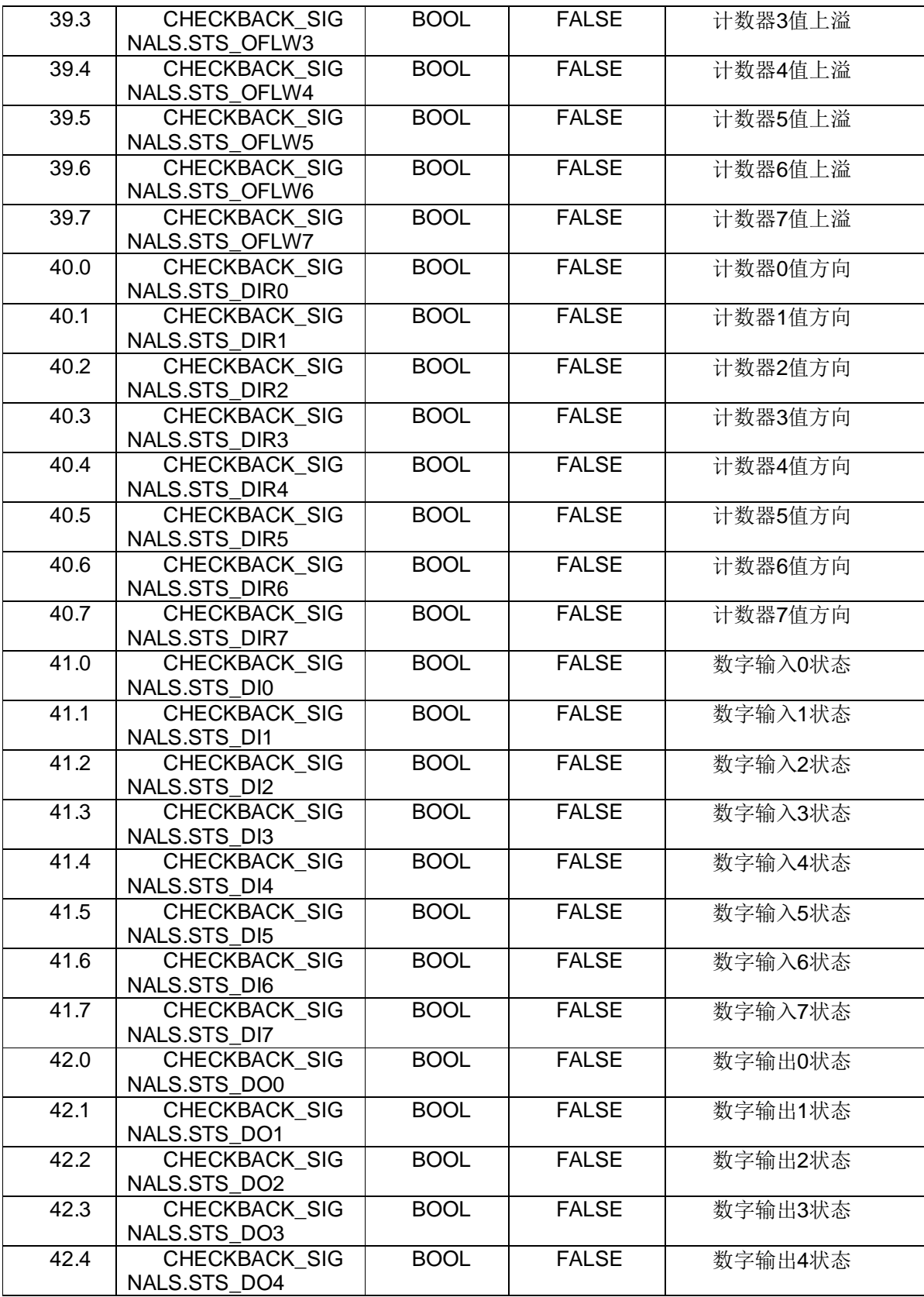

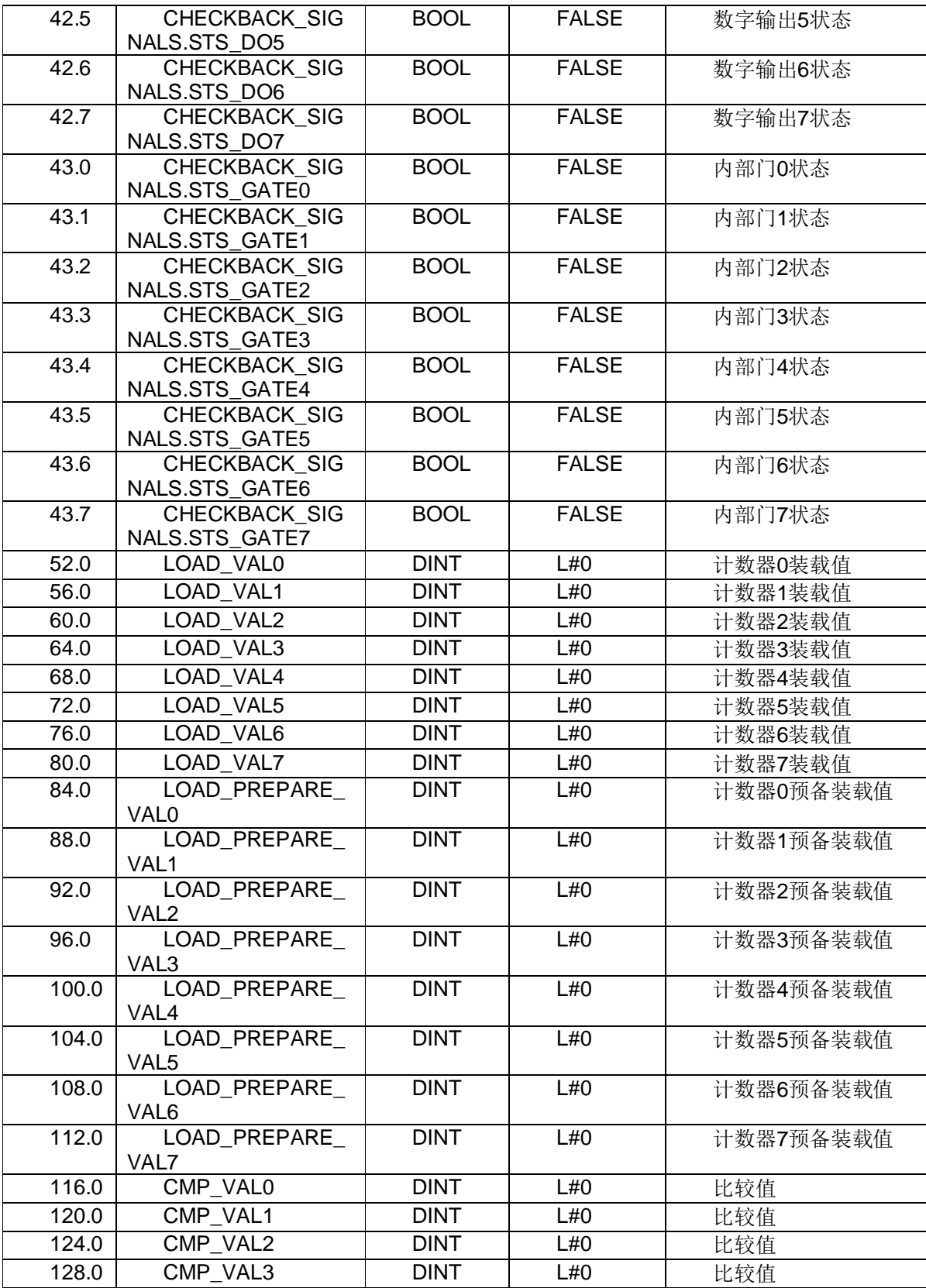

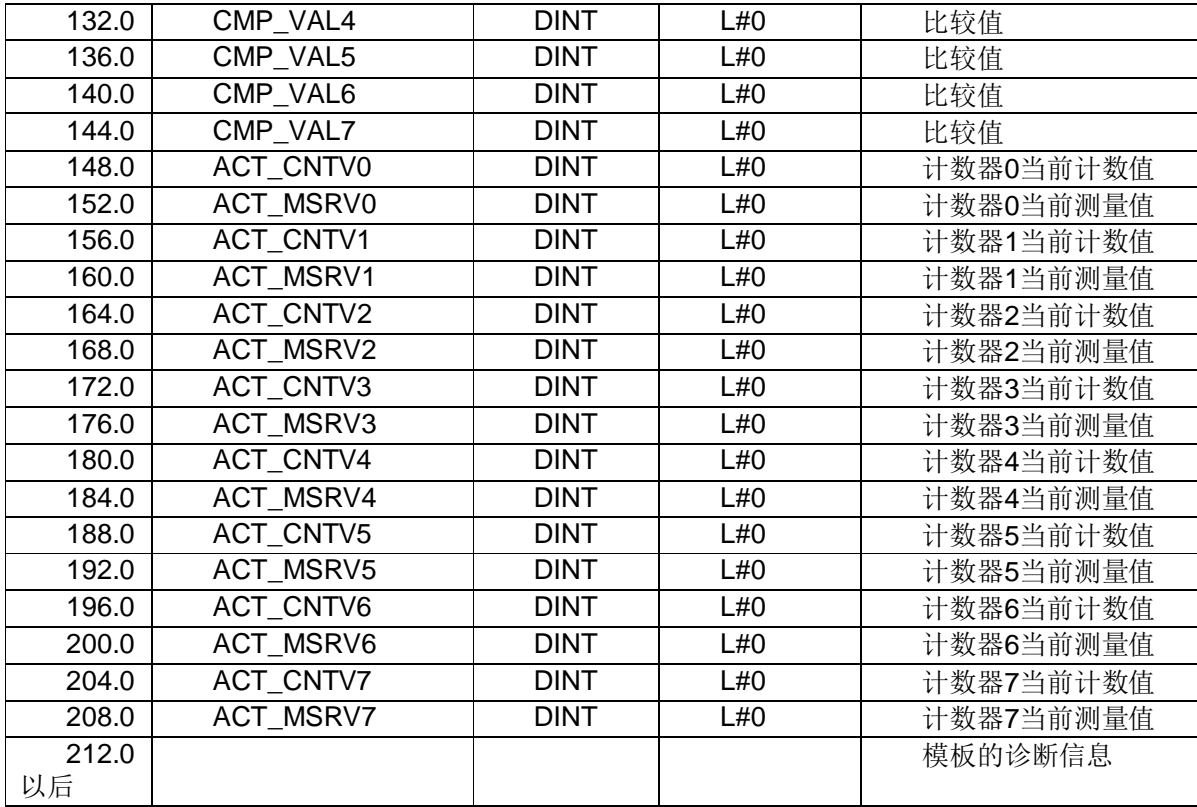

# 1.8.4. 中断程序

FM350-2计数功能模板支持硬件中断OB40和诊断中断OB82。

首先,需要基本参数设置。如图13所示。

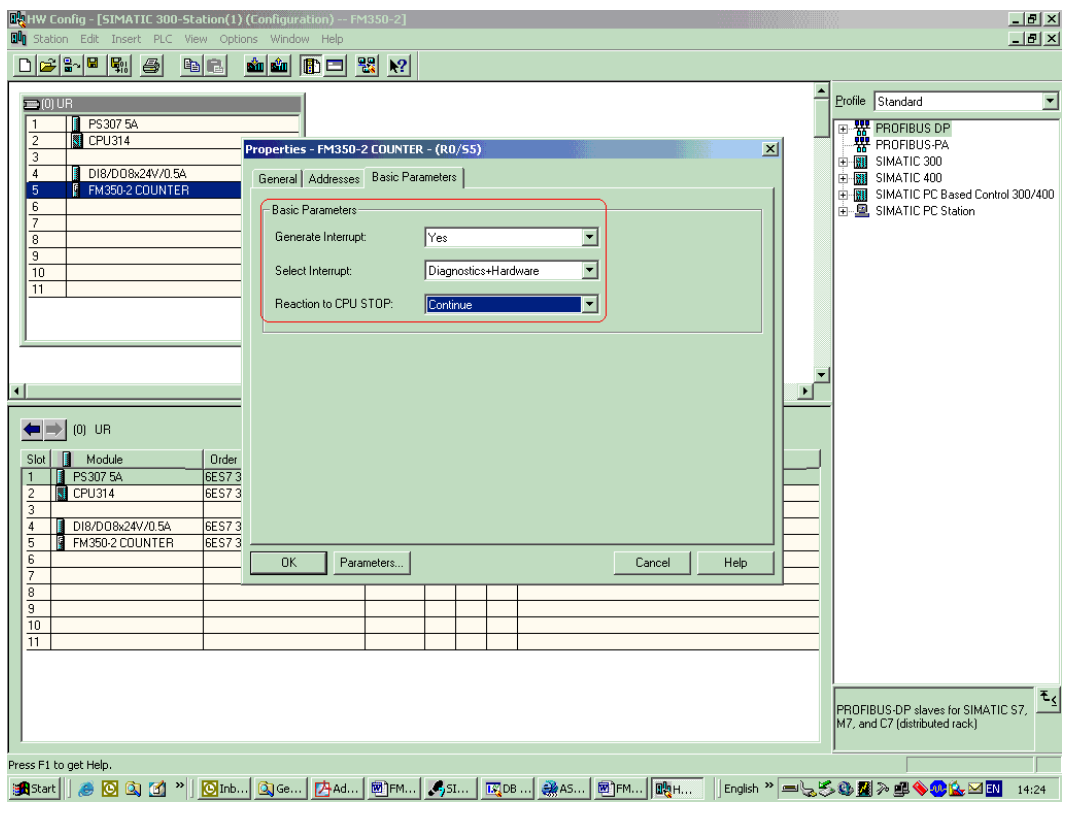

图 13

其次,需要具体每一个计数通道设定硬件中断的条件。如图14所示。

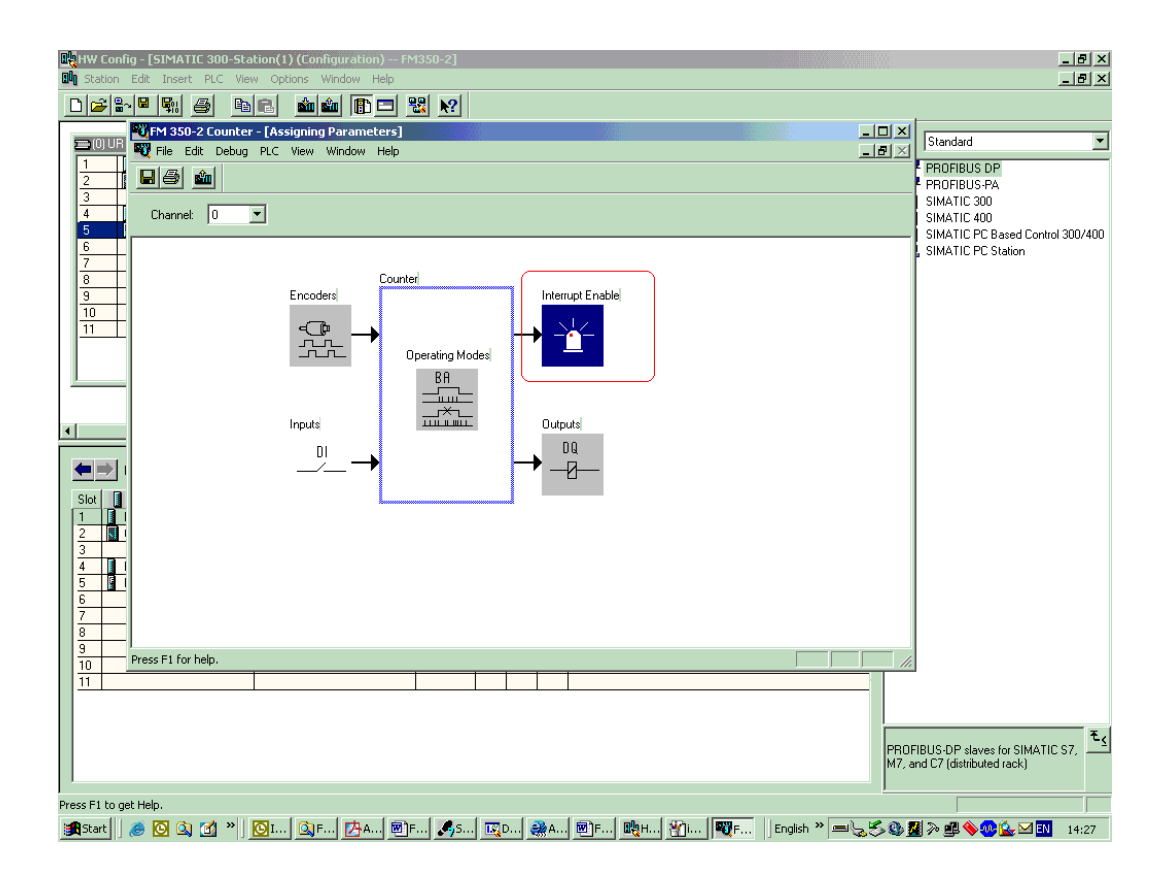

图 14

#### $1.8.5.$ 例子程序 fm\_cntex (Zxx34\_01\_fm350-2) 说明

#### $1.8.5.1.$ 硬件组态介绍

硬件配置详见下图15。

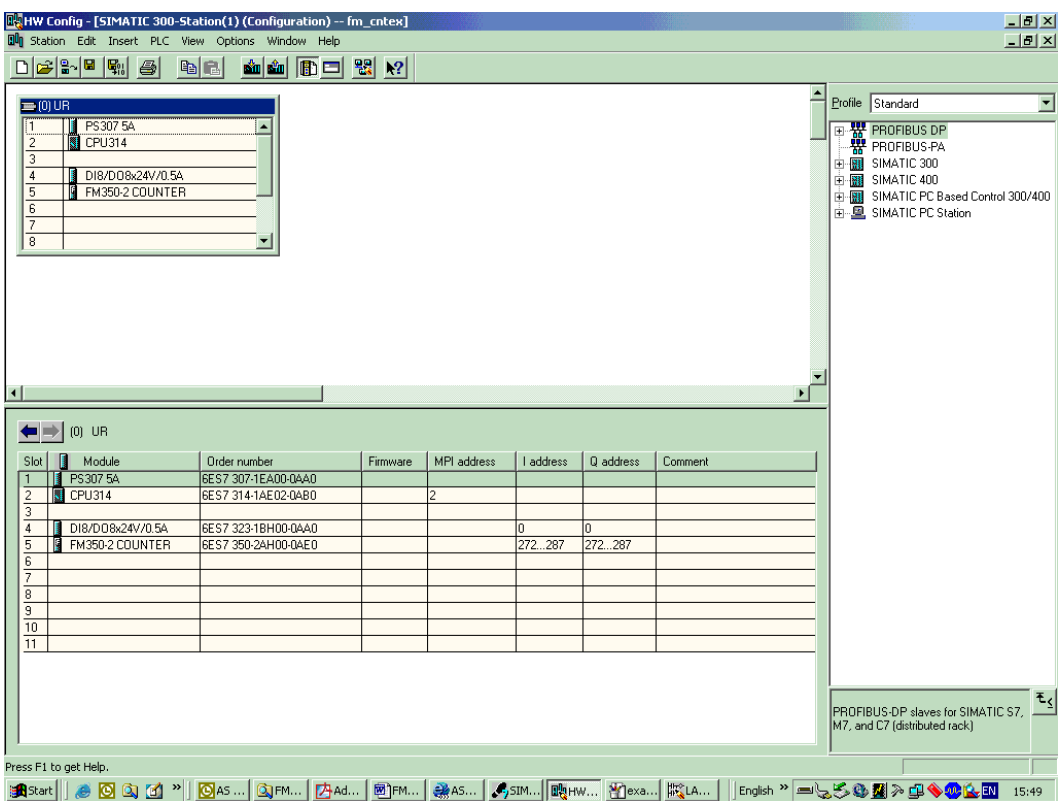

例子程序功能说明:

▶ 模板的基本参数设置中, 启用诊断中断;

▶ 模板通道0, 设置为单次计数操作模式。通过例子程序, 可以读出该通道的计数值, 并且, 当 计数值小于比较器设定值时, 输出Q0;

▶ 模板通道1, 设置为连续计数操作模式。通过例子程序, 可以读出该通道的计数值, 并且控制 输出Q1;

▶ 模板通道4, 设置为频率测量操作模式。通过例子程序, 可以读出该通道的计数值和频率测量 值。

1.8.5.2. **1.8.5.2.** 

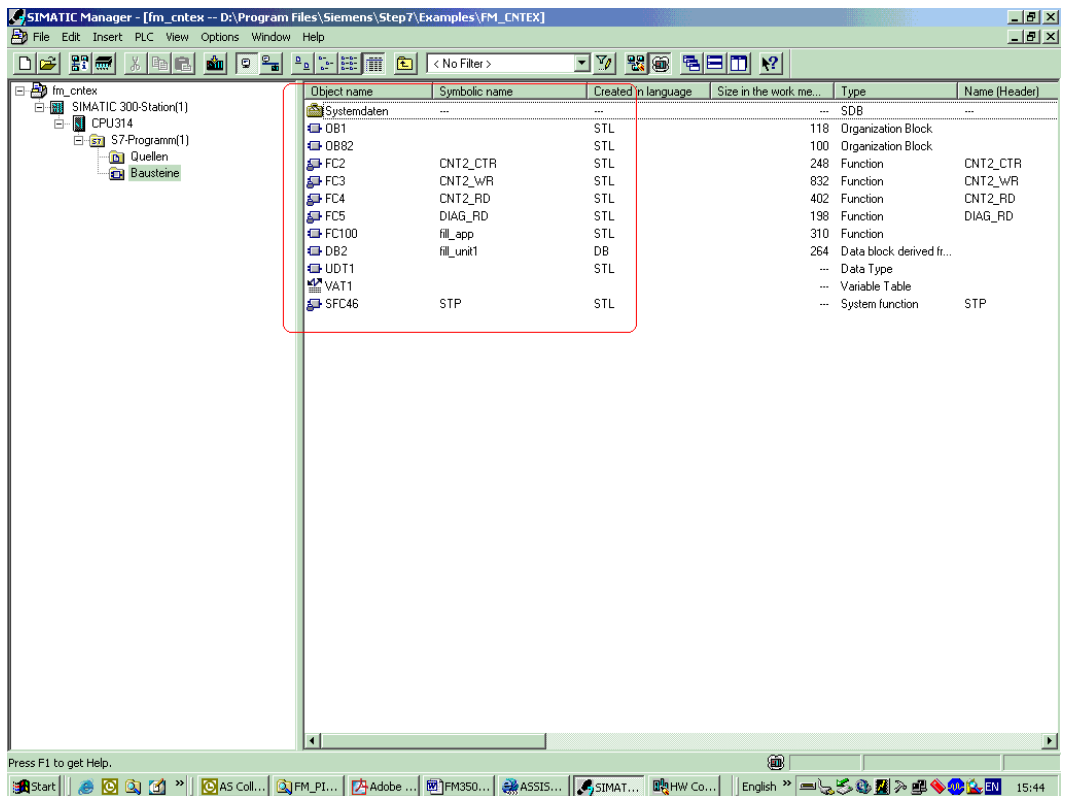

- > FC100, 包含大多数关于FM350-2使用的程序编制;
- > OB82, 包含关于FM350-2的错误诊断程序编制;
- > OB1, 包含启动控制FM350-2的外接开关, 及FM350-2的状态输出, 调用FC100, 等等;
- **→ FC2、FC3、FC4、FC5、UDT1, FM350-2**模板的库文件;
- > DB2, 由UDT1生成的FM350-2模板数据块。

注: 为了方便读者看懂该例子程序, 所有程序的注解, 均采用了中文说明的方式。但是, 请读者 在实际编程过程中, 仍然要采用英文注释程序。否则, 将有可能会出现不可弥补的错误。

1.8.5.3. **OB1 程序简介** 

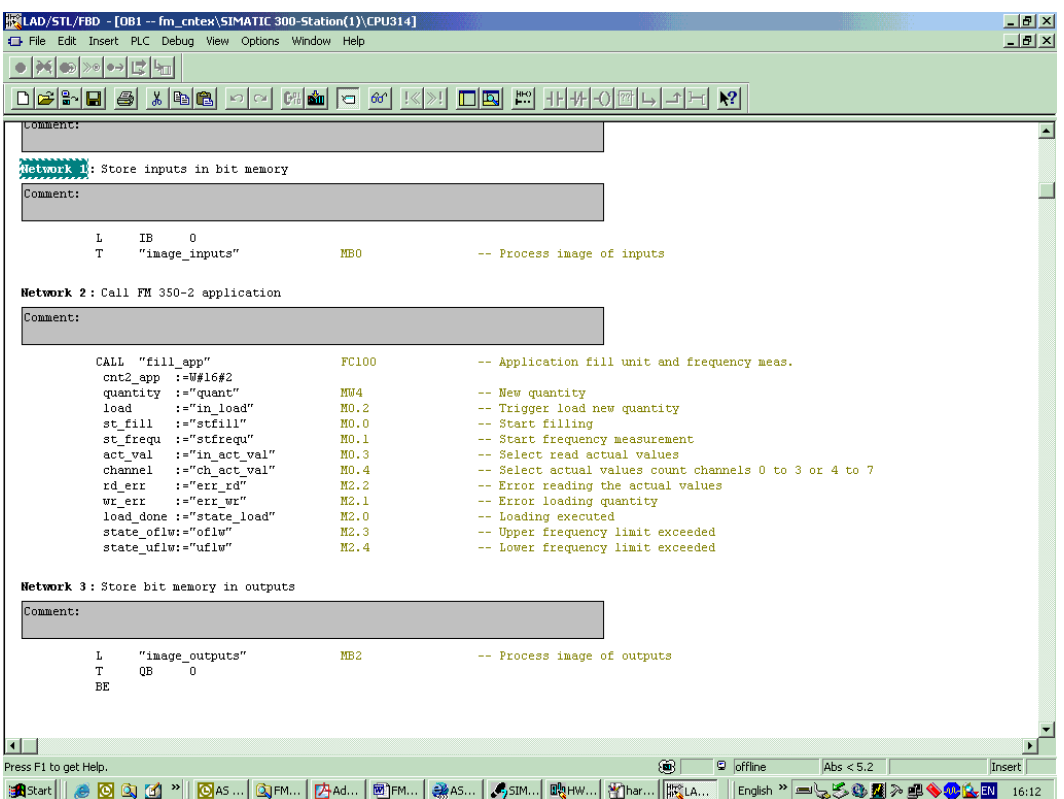

#### ¾ Network 1

将数字量输入模板的输入状态,导入中间变量M区(MB0);

#### $\triangleright$  Network 2

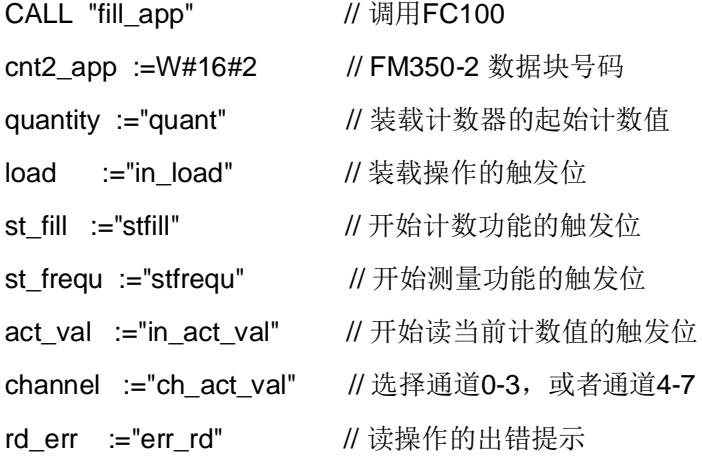

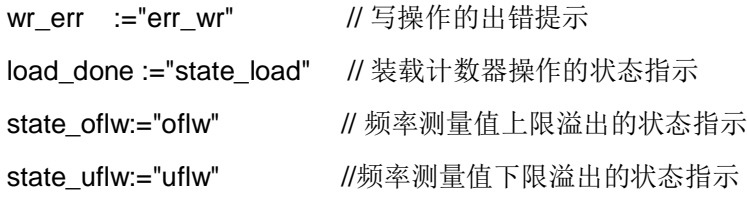

 $\triangleright$  Network 3

将FC100的输出, 从中间变量M区(MB2)导出到数字量输出模板。

1.8.5.4. **I.B.5.4. FC100** 程序简介

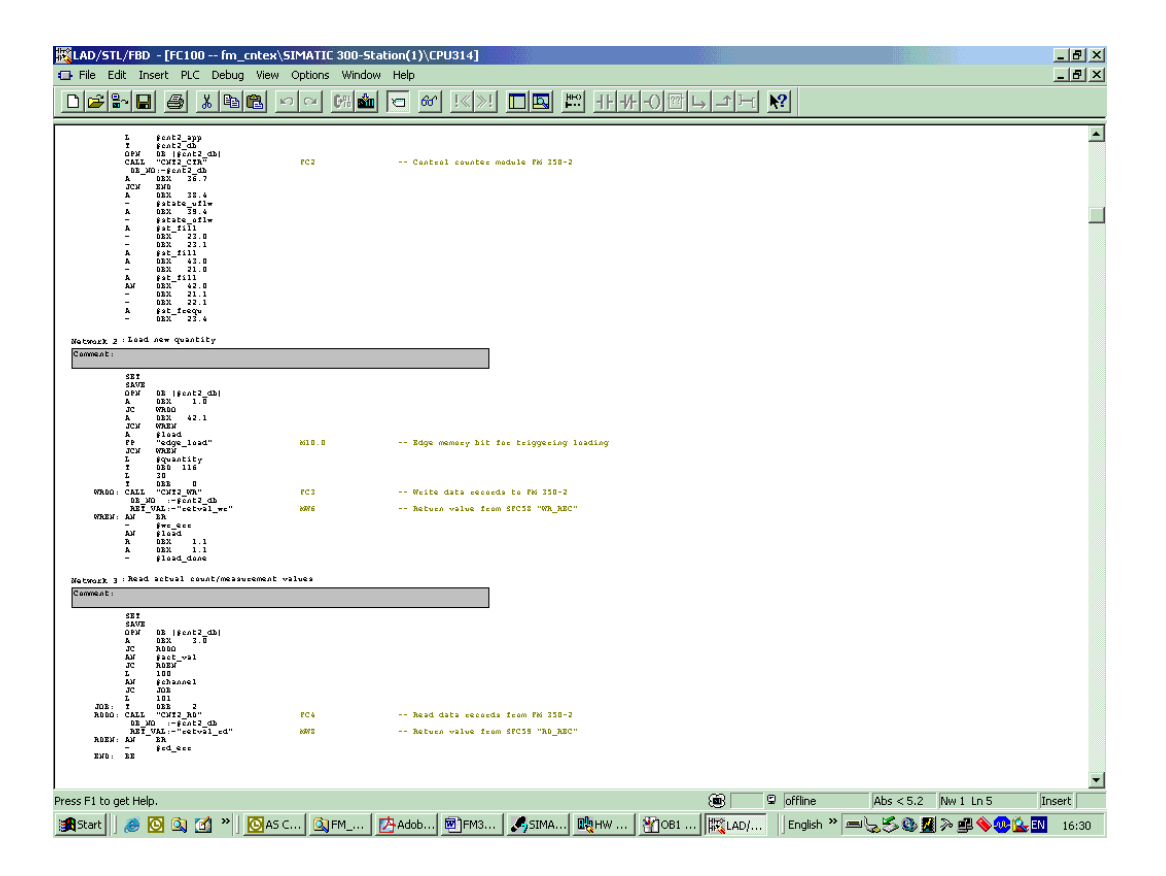

图 18

▶ Network 1 //触发高速计数功能和频率测量功能

- L #cnt2 app //将输入变量数据块号码送入临时变量中
- T #cnt2\_db
- OPN DB [#cnt2\_db] //打开高速计数器数据块

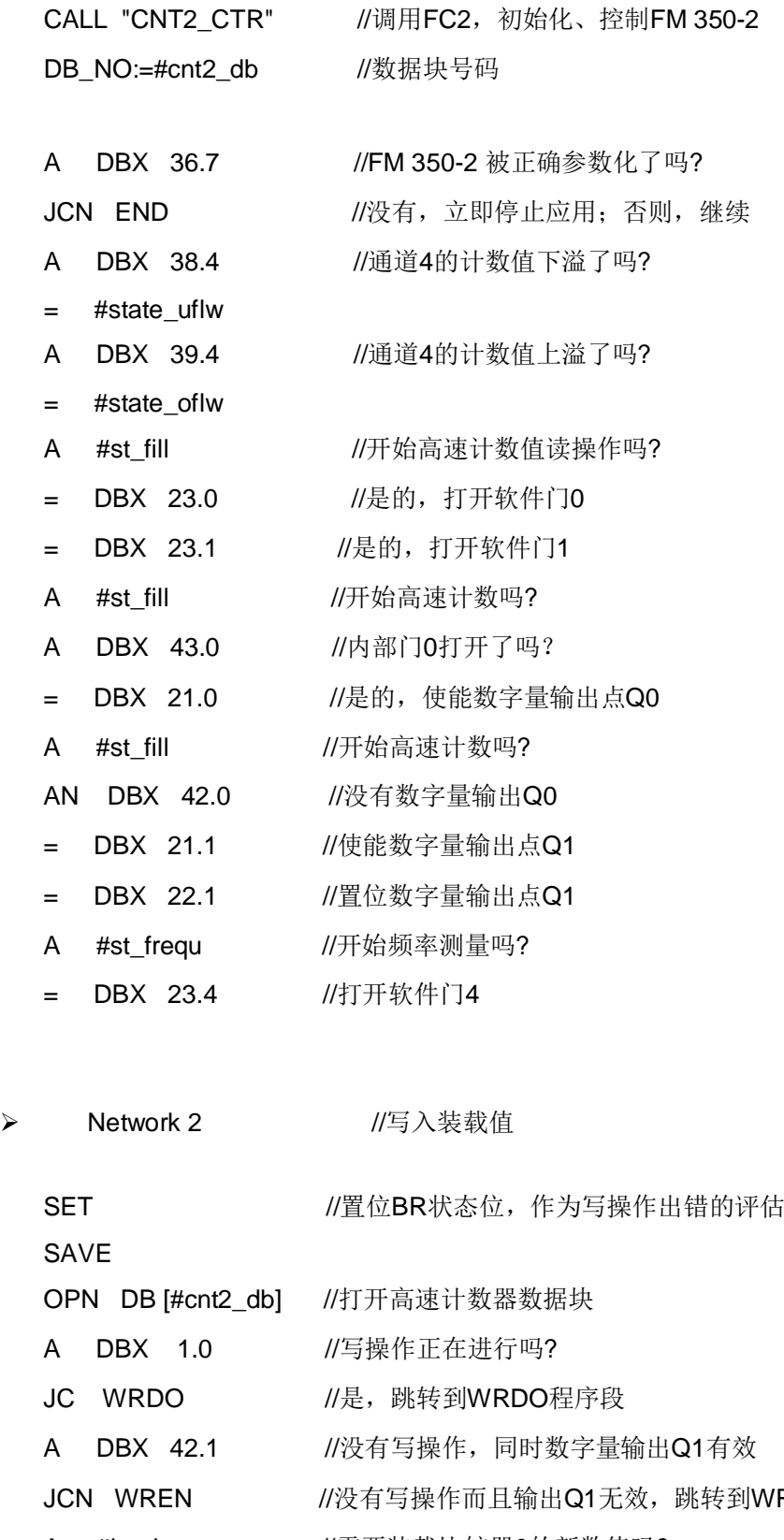

- $N$ REN程序段
	- A #load //需要装载比较器0的新数值吗?

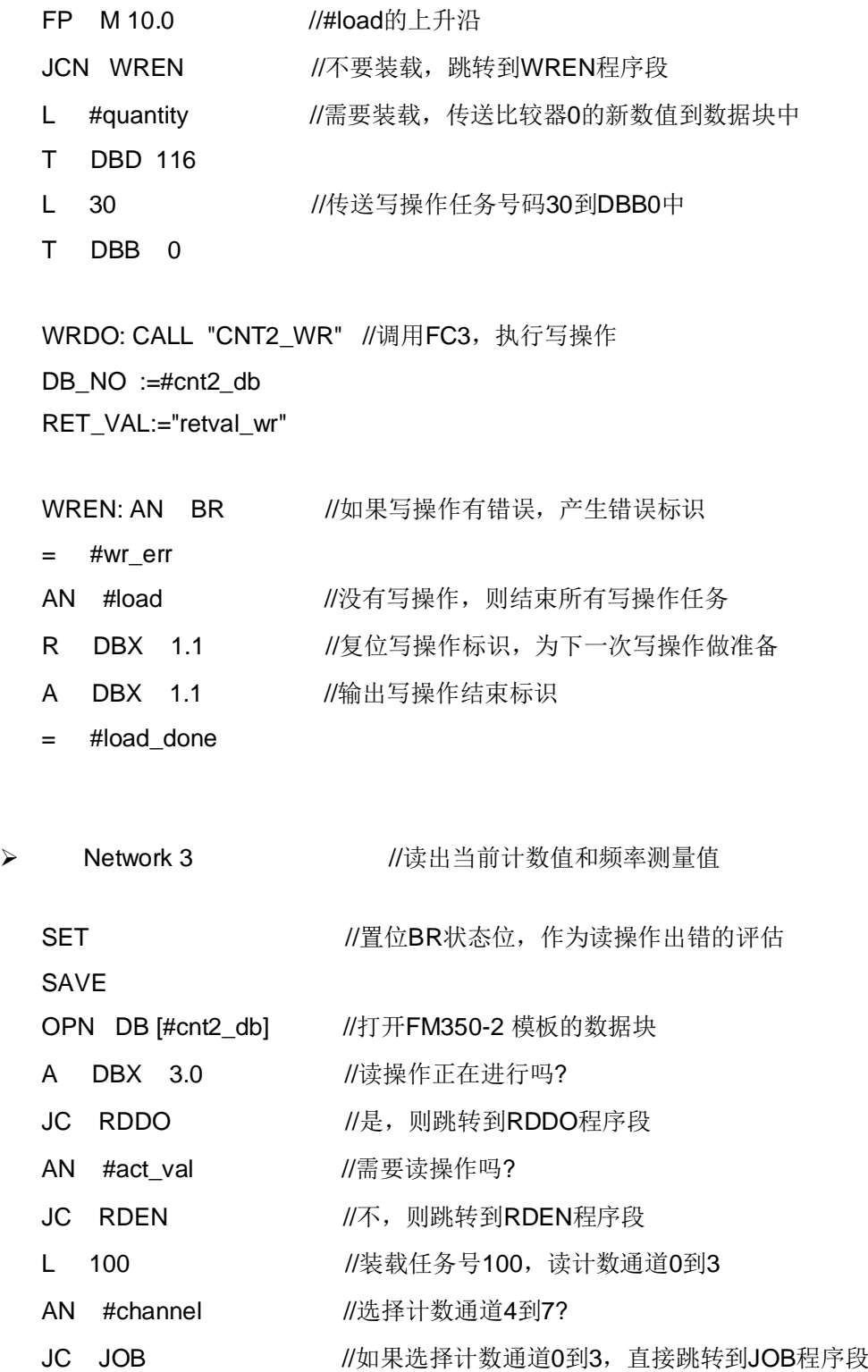

- 
- 

L 101 //装载任务号101, 读计数通道4到7

JOB: T DBB 2 //将读操作任务号传送到数据块 RDDO: CALL "CNT2\_RD" //调用FC4, 执行读操作 DB\_NO :=#cnt2\_db RET\_VAL:="retval\_rd"

RDEN: AN BR //如果读操作有错误, 产生错误标识  $=$  #rd\_err END: BE //程序结束

1.8.5.5. **OB82 程序简介** 

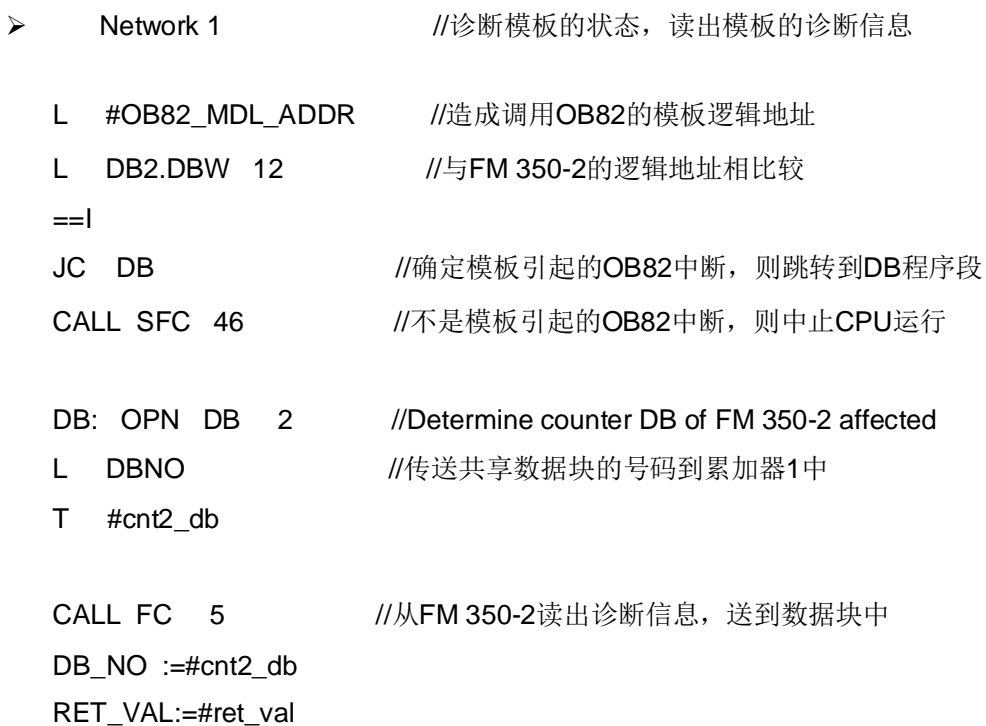

1.9 编码器的选择

FM350-2 模板可以接受来自增量编码器或者其他信号源(如, 流量计)产生的制定幅值矩形电压 脉冲信号。

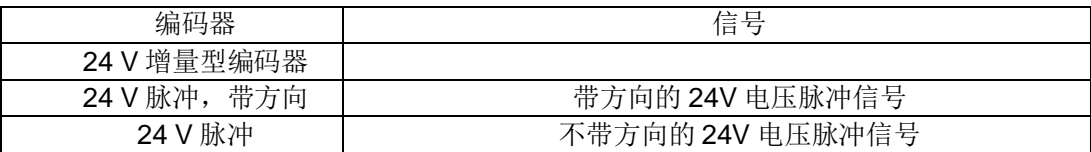

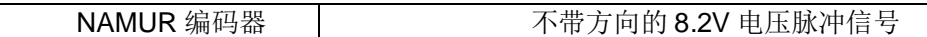

详情, 请参阅手册第9 章节 (Encoder Signals and Their Evaluation)。

#### 1.10 错误诊断

模板错误诊断类型

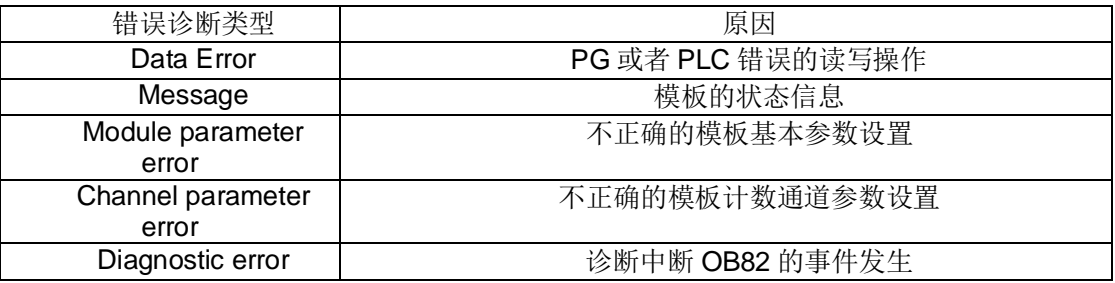

详情, 请参阅手册第11 章节 (Faults and Diagnostics)。

- 2. FM350-2 常见问题分析 (FAQ)
- 2.1 标准及认证
- 1. CE approval
- 2. UL approval
- 3. CSA approval<br>4. FM approval
	- FM approval

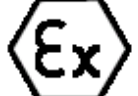

- $\frac{5}{6}$ . 6. Identification for Australia<br>7. IEC 61131
- **IEC 61131**
- 8. Shipbuilding approval

详细信息请参见模板手册。

2.2 FM350-2 搬运、存储、运行的环境要求

标准模板运行状况下要求的气候条件参见下表:

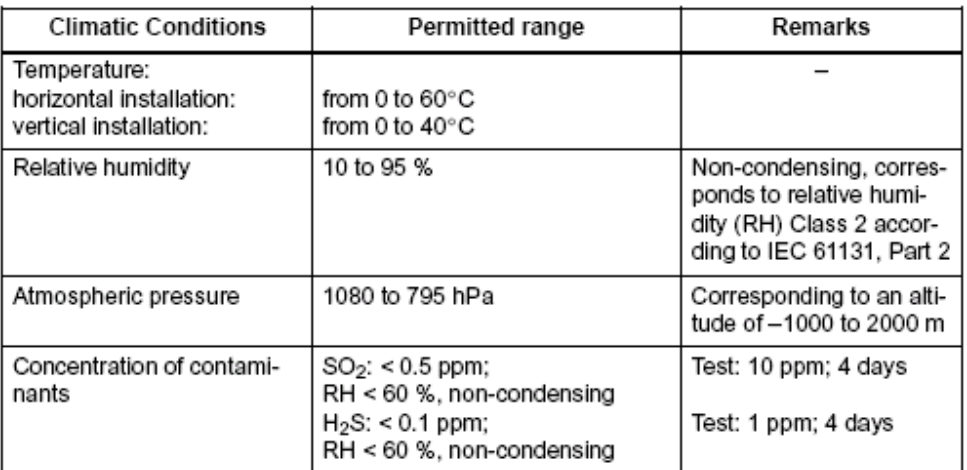

详细信息请参见模板手册。

#### **2.3** FM350-2 配置软件包 V4.0+SP3+Hotfix1

请点击 http://support.automation.siemens.com/CN/view/zh/21568072 下载。

#### 2.4 FM350-2 入门文档

请点击 http://support.automation.siemens.com/CN/view/zh/2742764 下载。

#### 2.5 FM350-2 的产品手册

请点击 http://support.automation.siemens.com/CN/view/zh/1105178 下载。

2.6 怎样直接通过模板的 I/O 逻辑地址访问 FM350-2 计数值

请点击 http://support.automation.siemens.com/CN/view/zh/12159065 阅读。

2.7 为什么 FM350-2 库文件的帮助文件中, 出现错误文字显示

请点击 http://support.automation.siemens.com/CN/view/zh/855893 阅读。